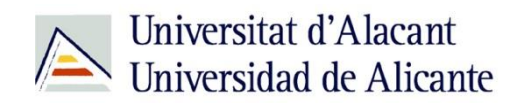

BIBLIOTECA UNIVERSITARIA

# **Catálogo UA avanzado**

**Material formativo**

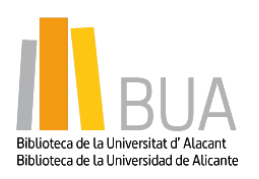

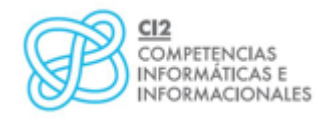

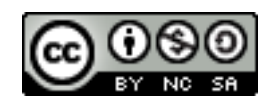

**Reconocimiento – NoComercial-CompartirIgual (By-ns-sa)**: No se permite un uso comercial de la obra original ni de las posibles obras derivadas, la distribución de las cuales se debe hacer con una licencia igual a la que regula la obra original.

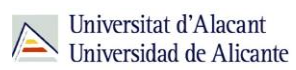

#### **Para empezar**

Como viste en el nivel básico de este curso, el catálogo permite acceder a la información sobre los documentos, tanto impresos como electrónicos, que constituyen la colección de la Biblioteca Universitaria.

Para que puedas mejorar tus búsquedas en el catálogo, vamos a ver estos cuatro tipos de búsqueda:

- Búsqueda **por materias**
- Búsqueda **avanzada**
- Búsqueda **de revistas**
- Búsqueda de **libros electrónicos**

#### **Acceso al catálogo**

Desde la página web de la Biblioteca Universitaria tienes dos vías de acceso al catálogo:

Un acceso directo desde el cuadro de búsqueda de la zona central de la página web

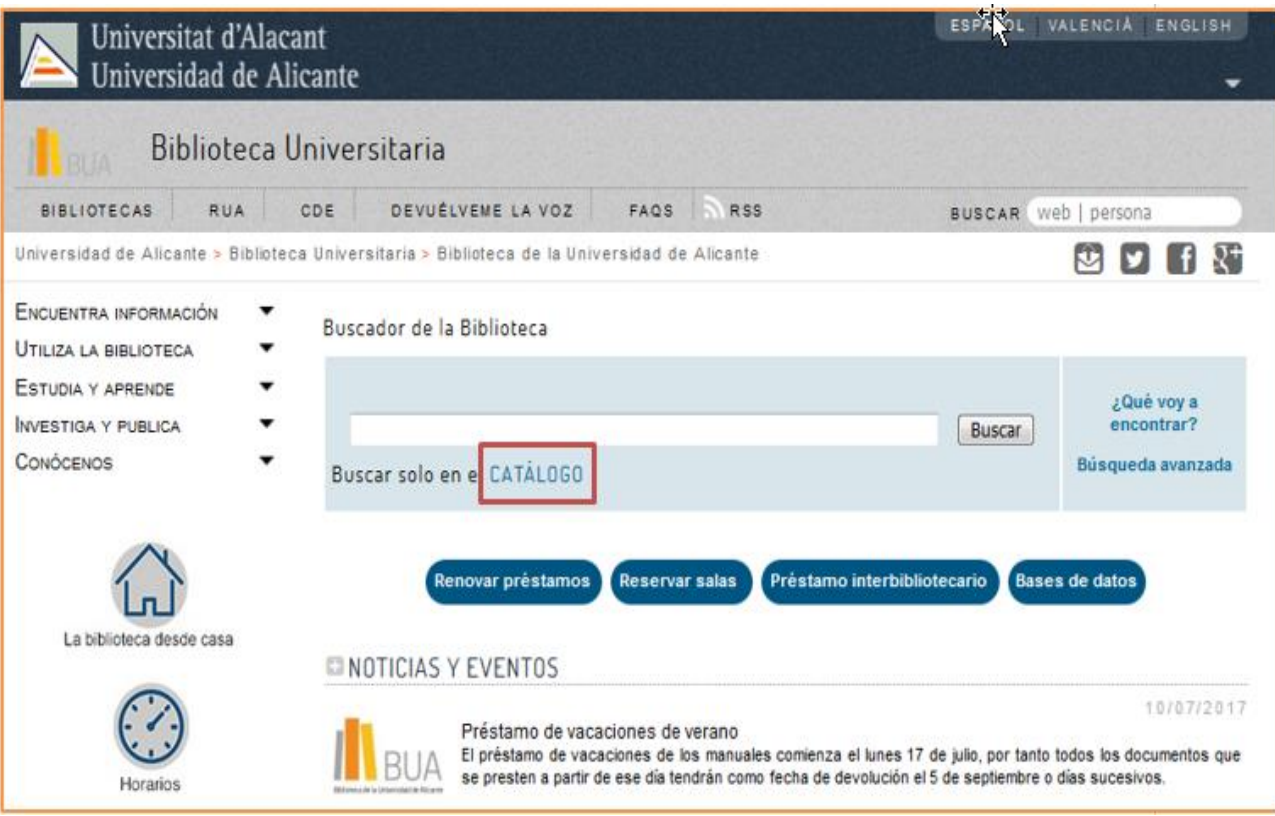

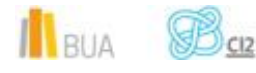

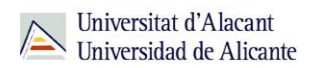

 Seleccionando, del epígrafe **Encuentra información** del menú principal de la izquierda, el subepígrafe **Catálogo**

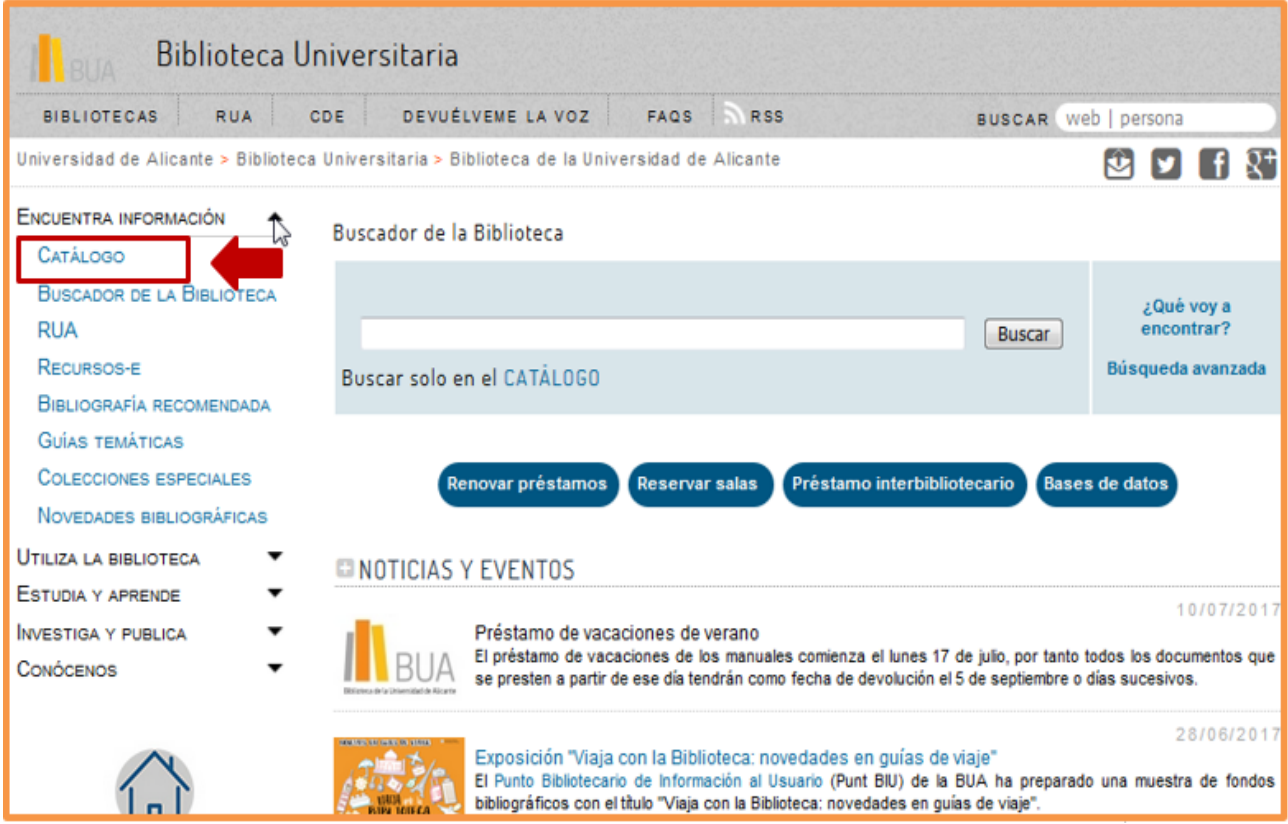

## **Búsqueda por materias**

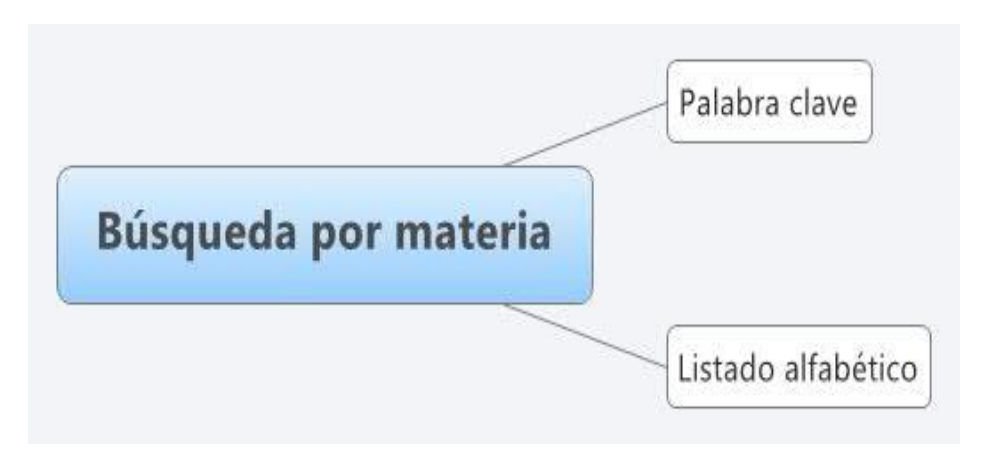

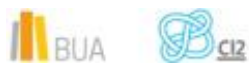

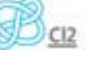

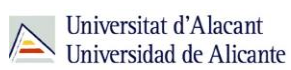

#### **Encabezamiento de materia o materia: término que representa el tema de un documento.**

En muchas ocasiones hay documentos que tratan sobre un tema pero su título no contiene el término de búsqueda. La Búsqueda por materias te permitirá localizar el mayor número de documentos adecuados al tema de tu búsqueda.

Además, un mismo término puede tener diversos significados y al utilizarlo para hacer una búsqueda por título, puedes recuperar documentos que no te interesen. La Búsqueda por materia te permite recuperar documentos pertinentes.

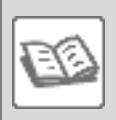

EJEMPLO

Si en el catálogo buscas *cumbre* en el campo título, obtendrás documentos de temática muy diversa (geología, escalada, política, economía, literatura, informática, prehistoria, etc.).

Compruébalo [aquí.](http://gaudi.ua.es/uhtbin/cgisirsi/x/0/x/05?searchdata1=cumbre%7b245%7d)

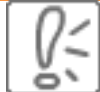

En la búsqueda por materias en el catálogo de la BUA, deben introducirse los términos en **castellano**. Actualmente, el catálogo contiene algunos libros y revistas electrónicos que vienen directamente de las editoriales, por lo que tienen las materias en **inglés** (o también, aunque con menos frecuencia, en algún otro idioma como francés). Por ese motivo, podréis recuperar documentos si buscáis por materia utilizando tanto términos en castellano como en inglés.

Como has visto en el diagrama anterior, puedes hacer **la búsqueda por materia** en el catálogo al menos de **dos formas**:

#### **Por palabra clave**

En la *Búsqueda por palabra clave* recuperarás documentos que contienen el término elegido en el campo materia, ya sea el término exacto o como parte de un término más complejo.

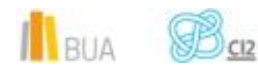

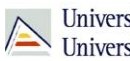

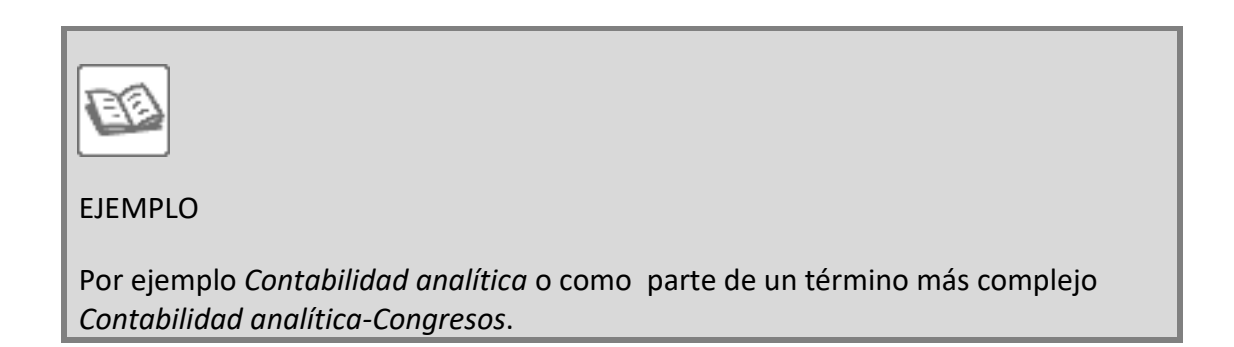

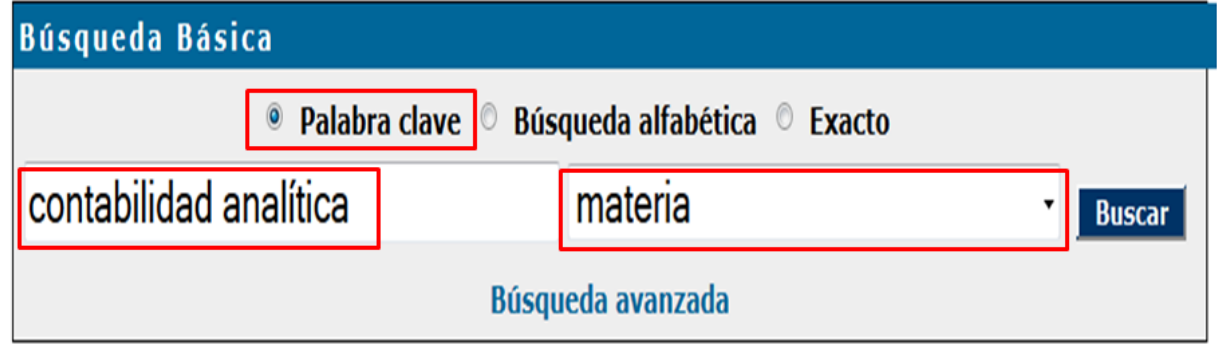

Comprueba aquí los **[resultados](http://gaudi.ua.es/uhtbin/cgisirsi/0/x/0/05?searchdata1=contabilidad%20analitica%7b650%7d)**.

Si introduces un término que no existe como materia en la búsqueda por palabra clave, el catálogo puede sugerirte términos relacionados que sí están admitidos como materia o un listado de términos próximos alfabéticamente.

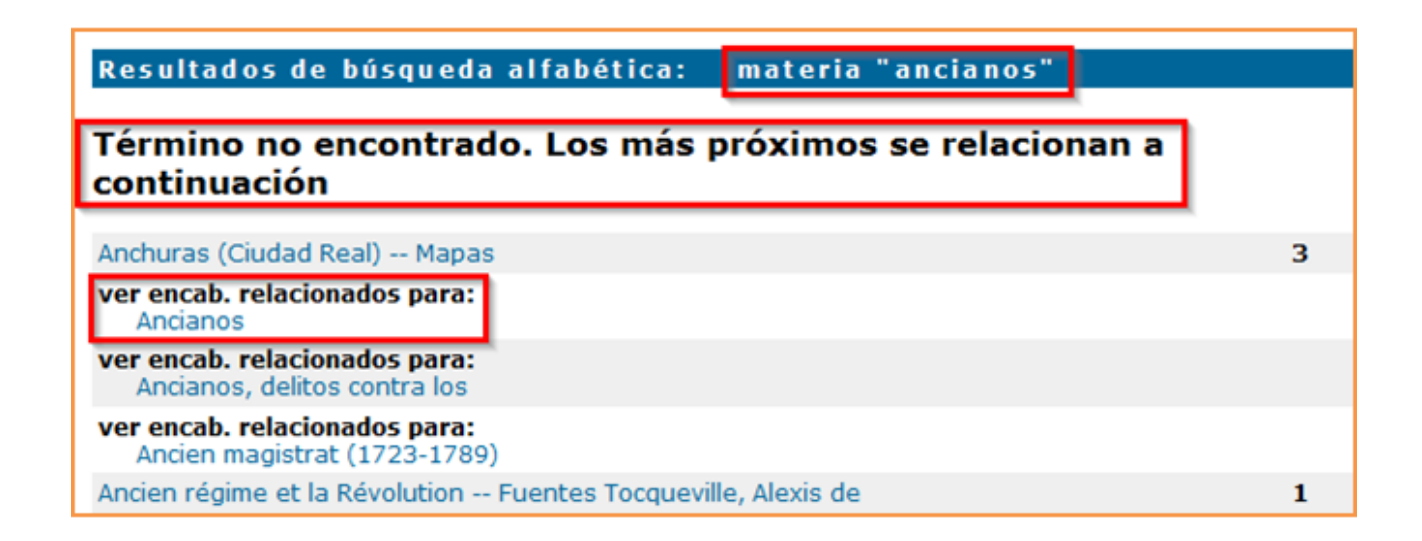

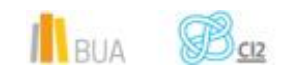

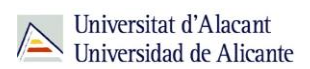

#### **Por búsqueda alfabética**

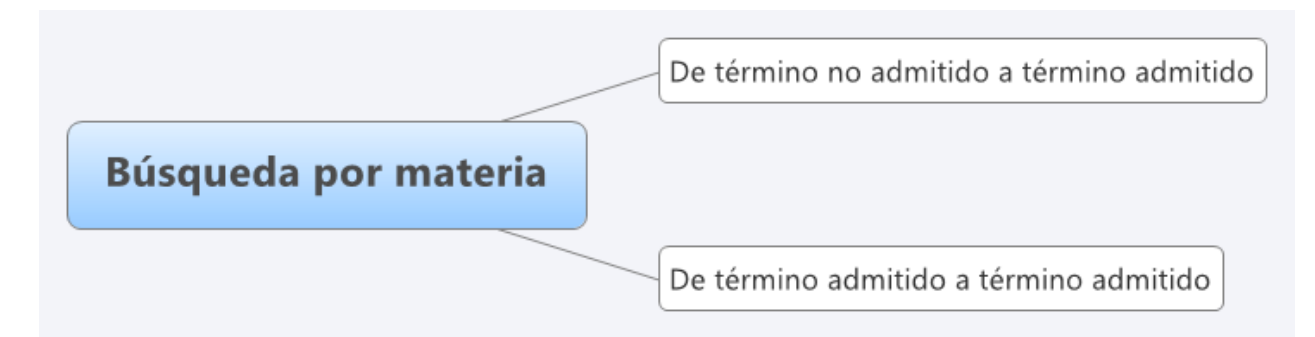

Veamos un ejemplo de Búsqueda alfabética de una materia: *contabilidad analítica*

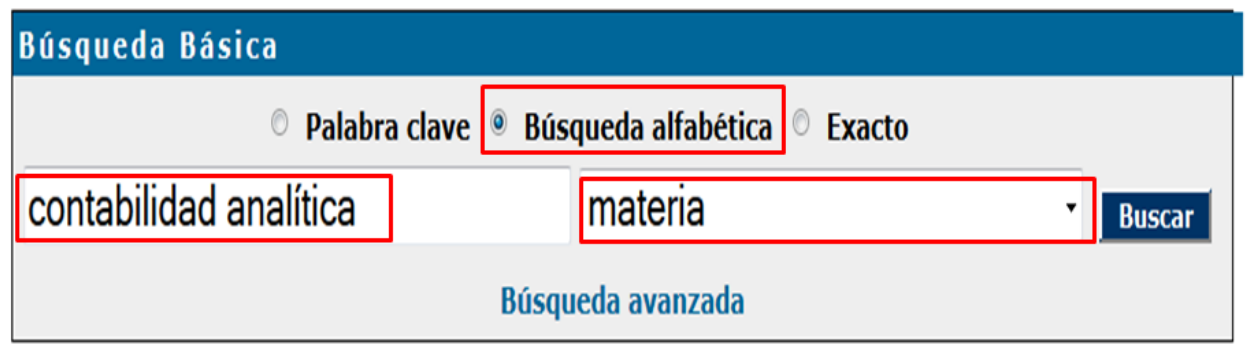

La búsqueda por *Búsqueda alfabética* muestra un listado de términos ordenados alfabéticamente que te servirán para acotar o ampliar tu búsqueda.

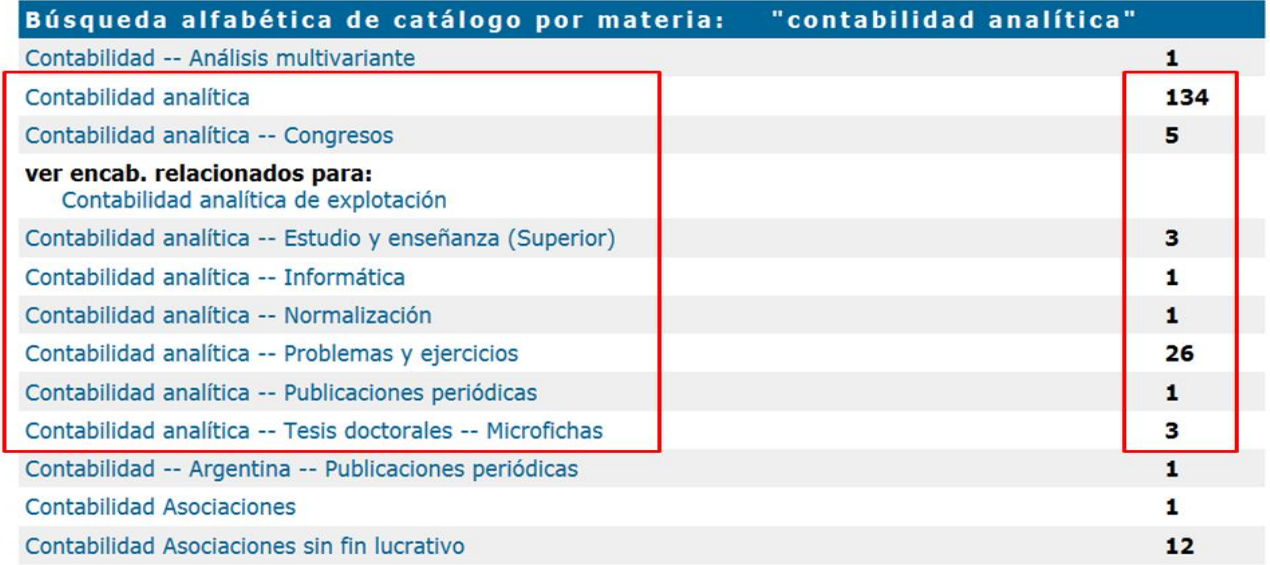

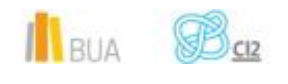

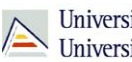

Cada una de las materias que devuelve la búsqueda por Búsqueda alfabética tiene 0 asociado un número de documentos.

#### **De un término no admitido a un término admitido**

Si introduces un término que no existe como materia, el catálogo te sugerirá términos relacionados que **sí** están admitidos como materia (hay casos en los que sólo te ofrece un listado de términos próximos alfabéticamente).

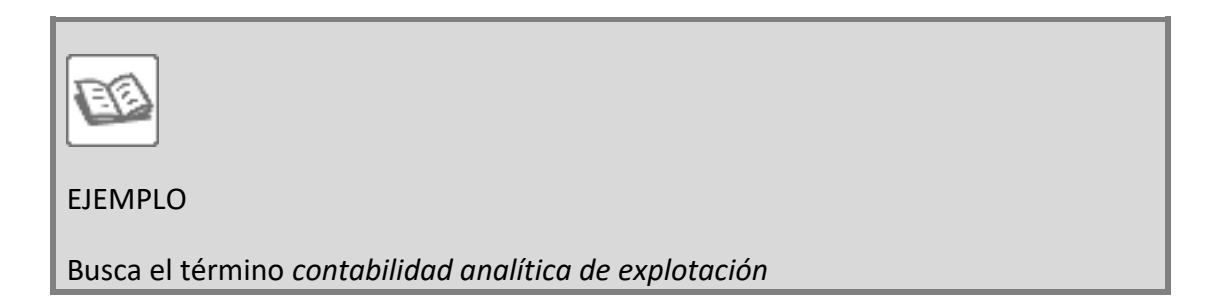

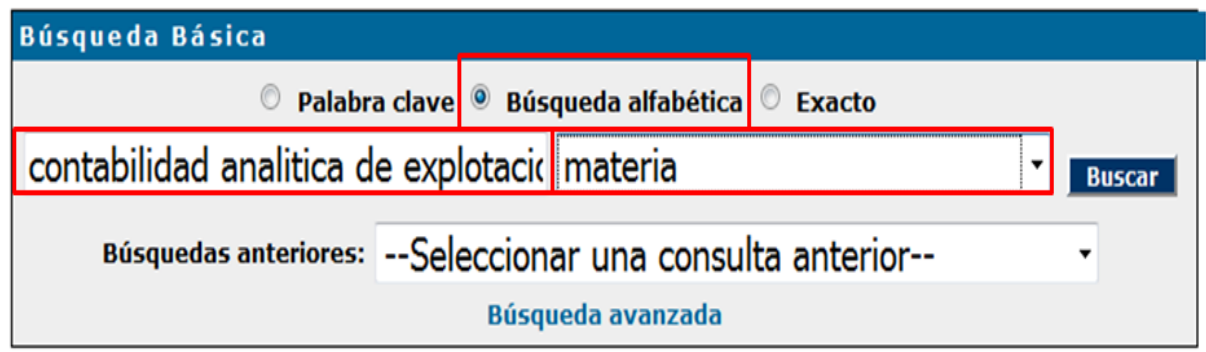

#### El **resultado** es:

Resultados de búsqueda alfabética: materia "contabilidad analítica de explotación"

# Término no encontrado. Los más próximos se relacionan a continuación

Contabilidad analítica -- Congresos  $\overline{\mathbf{5}}$ ver encab. relacionados para: Contabilidad analítica de explotación

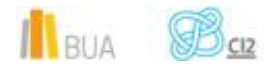

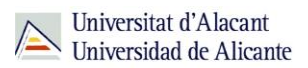

El catálogo te informa de que este término **no** está **admitido** como encabezamiento de materia, porque no tiene documentos asociados (no hay una cifra a la derecha del término) y te proporciona el **término admitido** equivalente.

Búsqueda en catálogo por referencia cruzada

Buscar temas relacionados con la materia Contabilidad analítica de explotación Contabilidad analítica

Al pinchar sobre el **término admitido**, *Contabilidad analítica*, el catálogo te devuelve los documentos relacionados con esta materia.

Comprueba aquí los **[resultados](http://gaudi.ua.es/uhtbin/cgisirsi/0/x/0/05?searchdata1=contabilidad%20analitica%7b650%7d)**

**De un término admitido a otro término admitido**

El catálogo te permite ampliar tu búsqueda y recuperar más resultados.

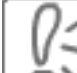

Al hacer una Búsqueda por materia el catálogo permite navegar por referencias relacionadas a través del botón *Referencias cruzadas* que encontrarás en la barra de herramientas.

Por ejemplo, si buscamos por materia el término *mercado financiero*:

Ayuda Limitar búsqueda Nueva búsqueda Hacia atrás Hacia adelante Refs. Cruzadas Imprimir/Guardar Terminar Retroceder Resultados de la búsqueda materia "mercado financiero" la búsqueda recuperó 810 títulos. Descripción física << 1 2 3 4 ...10 ...20 ...30 ...40 41 >>

 $\mathbf{M}_{\text{RHA}}$   $\mathbf{B}_{\text{CR}}$ 

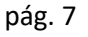

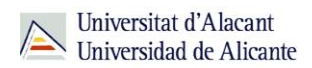

Siguiendo con el ejemplo anterior, si pulsas en el enlace *Referencias cruzadas*, el catálogo te proporcionará otro u otros **términos admitidos:**

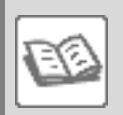

EJEMPLO

Si buscas *Mercado financiero*, el catálogo te devolverá los términos *Agencias de calificación financiera y Capital.*

# Búsqueda en catálogo por referencia cruzada

Buscar temas relacionados con la materia Mercado financiero Agencias de calificación financiera Capital

Y al pinchar sobre el término admitido relacionado, por ejemplo *Agencias de calificación financiera*, obtendrás los registros asociados a esta materia, con lo que habrás ampliado la información sobre el tema inicial de tu búsqueda, *Mercado financiero*.

#### Comprueba aquí los **[resultados](http://gaudi.ua.es/uhtbin/cgisirsi/0/x/0/05?searchdata1=agencias%20de%20calificacion%20financiera%7b650%7d)**.

También te proporciona esa información una etiqueta que recuperamos, una vez realizada la búsqueda, a la derecha de la lista de resultados

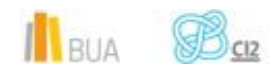

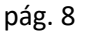

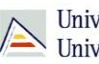

Continuar la búsqueda en Google Intentar también con estos encabezamientos...... Agencias de calificación financiera Capital

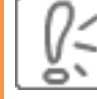

En la búsqueda por *Búsqueda alfabética* puedes recuperar, además del término que buscas, otros términos con subencabezamientos.

**Los subencabezamientos de materia son términos que delimitan o acotan la materia. En el catálogo los reconocerás porque acompañan a la materia principal y van separados de ella por un guion doble.**

#### **Ejemplo:**

Crisis económicas-2008--España-Discursos, ensayos, conferencias

Encabezamiento de materia. Con esta materia encontrarás todos los documentos del catálogo sobre las crisis económicas

Subencabezamiento cronológico. Con esta materia encontrarás todos los documentos del catálogo sobre la crisis económica iniciada en el 2008

Subencabezamiento geográfico. Con esta materia encontrarás todos los documentos sobre la crisis económica iniciada en el 2008 en España

Subencabezamiento de forma. Con esta materia encontrarás todos los documentos que contengan discursos, ensayos y conferencias (por ejemplo un congreso) sobre la crisis económica en España iniciada en el 2008

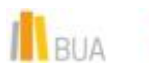

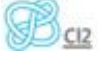

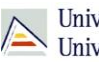

 Recuerda que en la búsqueda por materia los términos de búsqueda pueden escribirse tanto en castellano como en inglés, ya que muchos de los recursos electrónicos incluidos en el catálogo contienen materias en inglés.

#### **Búsqueda avanzada**

**En la Búsqueda avanzada combinamos distintos campos de búsqueda y utilizamos los operadores para combinar los términos de nuestra búsqueda y los campos en los que vamos a hacerla.**

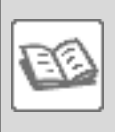

EJEMPLO. Si quisieras localizar en el catálogo documentos publicados **después** de **2008** en cuya materia aparezca el término **España** y en cuyo título aparezcan términos derivados de **bolsa de valores** o **mercados financieros**, podrías formular tu búsqueda de la siguiente manera:

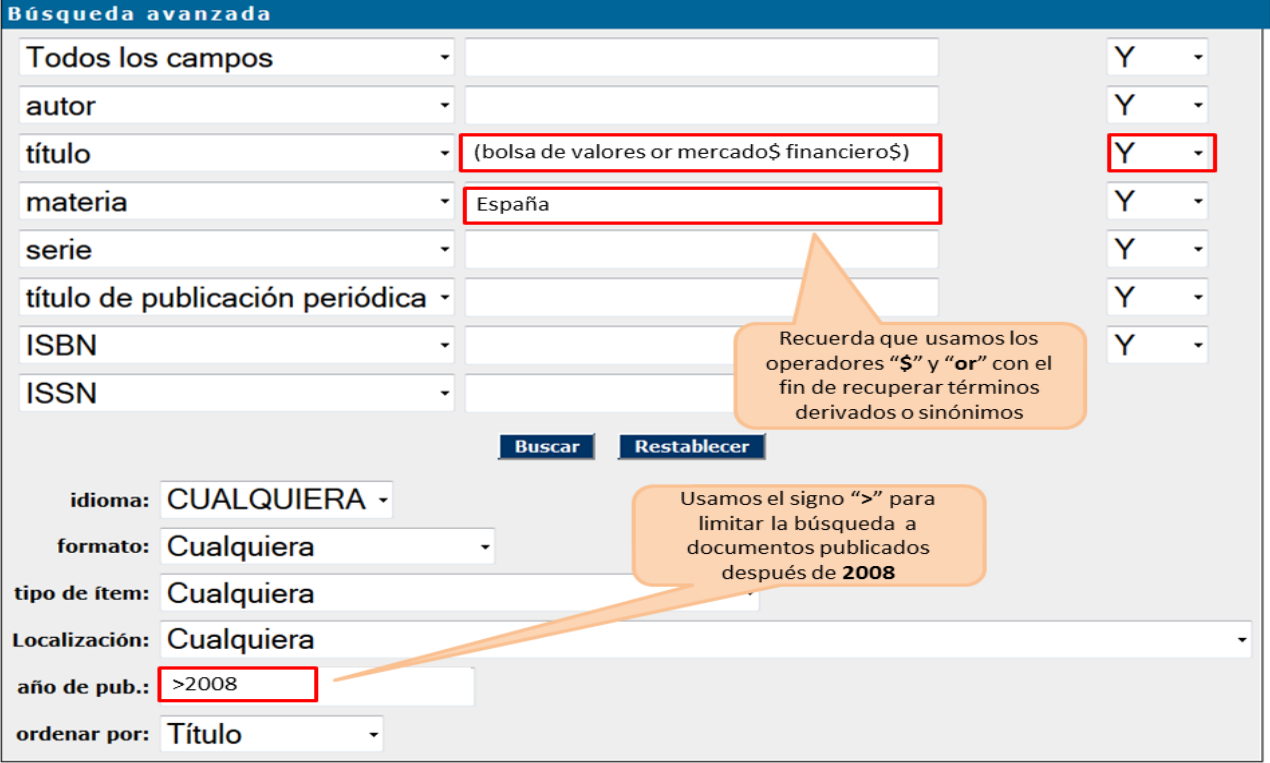

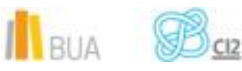

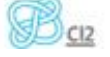

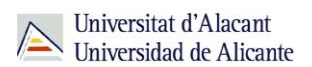

Comprueba aquí los **[resultados](http://gaudi.ua.es/uhtbin/cgisirsi/0/x/0/05?searchdata1=(reclamacion$%7b245%7d%20or%20proteccion$%7b245%7d)%20and%20(consumidor$%7b650%7d%20or%20cliente$%7b650%7d)%20and%20(2008%7b260%7d%20or%202009%7b260%7d%20or%202010%7b260%7d%20or%202011%7b260%7d%20or%202012%7b260%7d%20or%202013%7b260%7d%20or%202014%7b260%7d%20or%202015%7b260%7d))**

#### **Búsqueda y localización de revistas**

En el catálogo también puedes buscar y localizar las revistas en formato impreso y en formato electrónico.

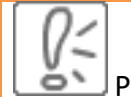

Puedes localizar revistas en el catálogo mediante:

Búsqueda básica

Búsqueda avanzada

En este curso sólo verás la búsqueda avanzada.

El formulario de búsqueda avanzada te permite localizar revistas combinando diversos campos y utilizando el subencabezamiento de forma *Publicaciones periódicas*.

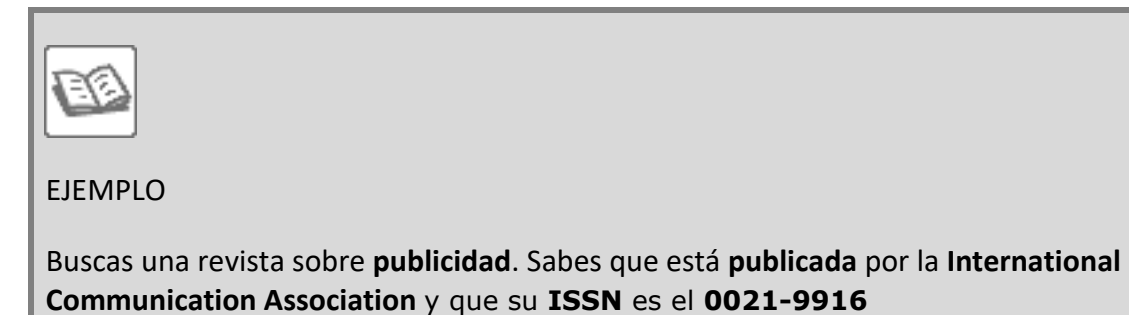

Como tienes varios datos para localizar la revista, debes utilizar el formulario de búsqueda avanzada, introduciendo cada término en su campo correspondiente y combinándolos con el operador "Y".

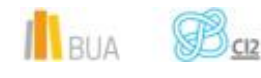

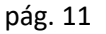

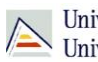

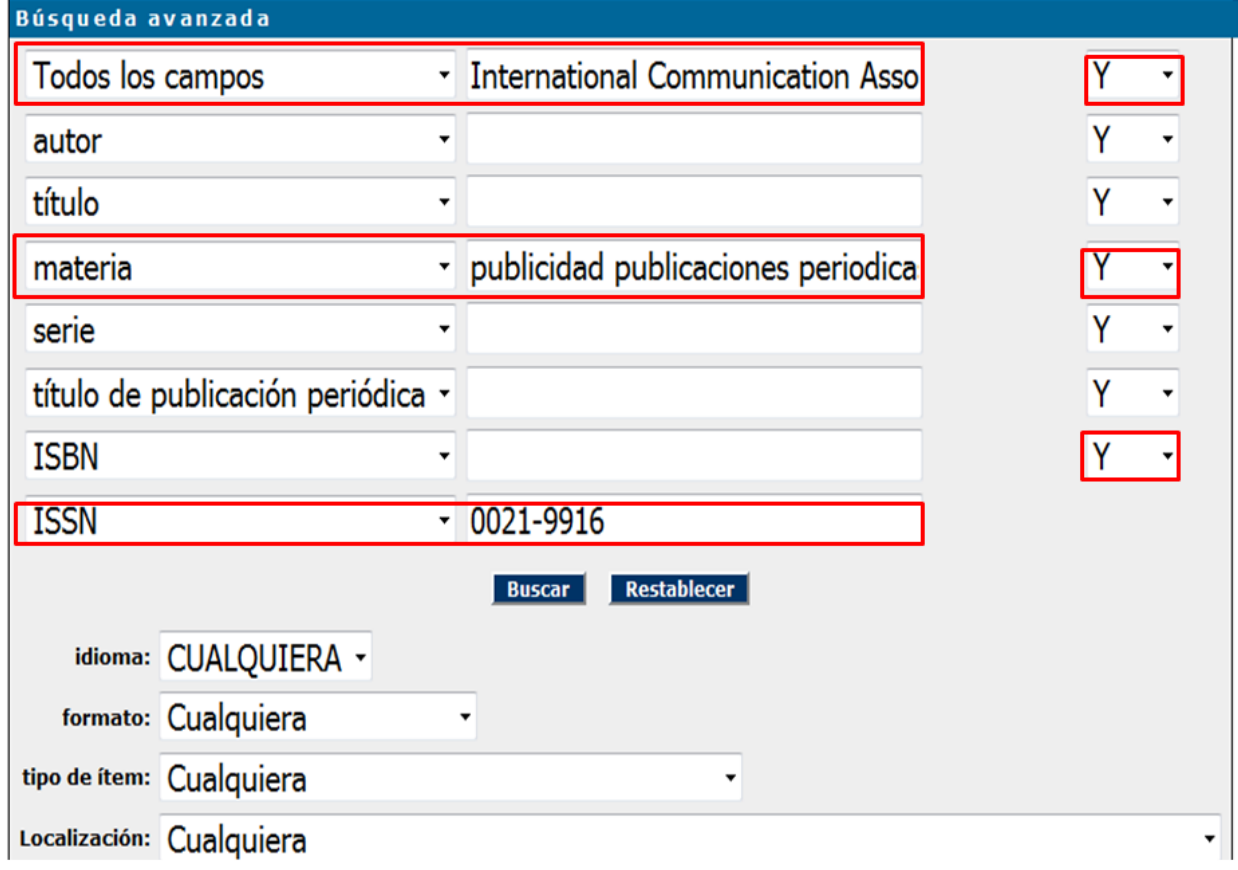

#### El catálogo recupera éste registro:

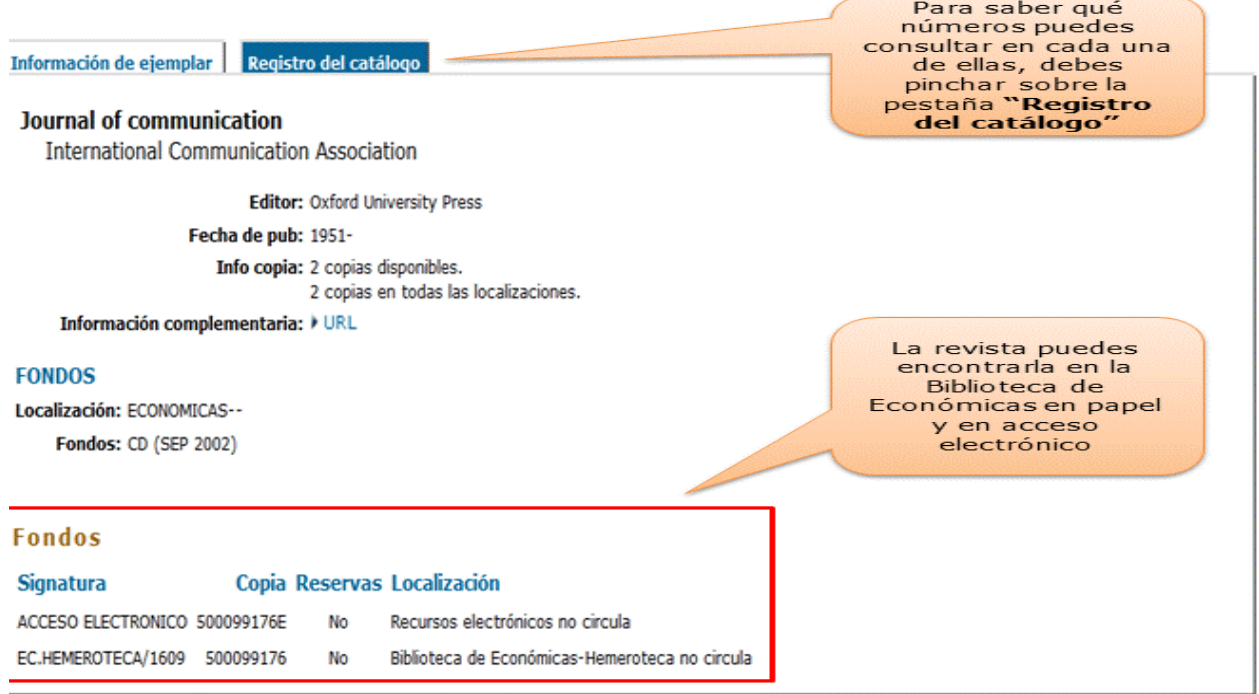

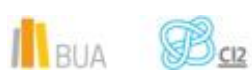

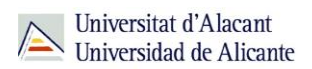

En cuanto a la localización de la revista, ¿cómo interpretamos la información que nos proporciona el registro?

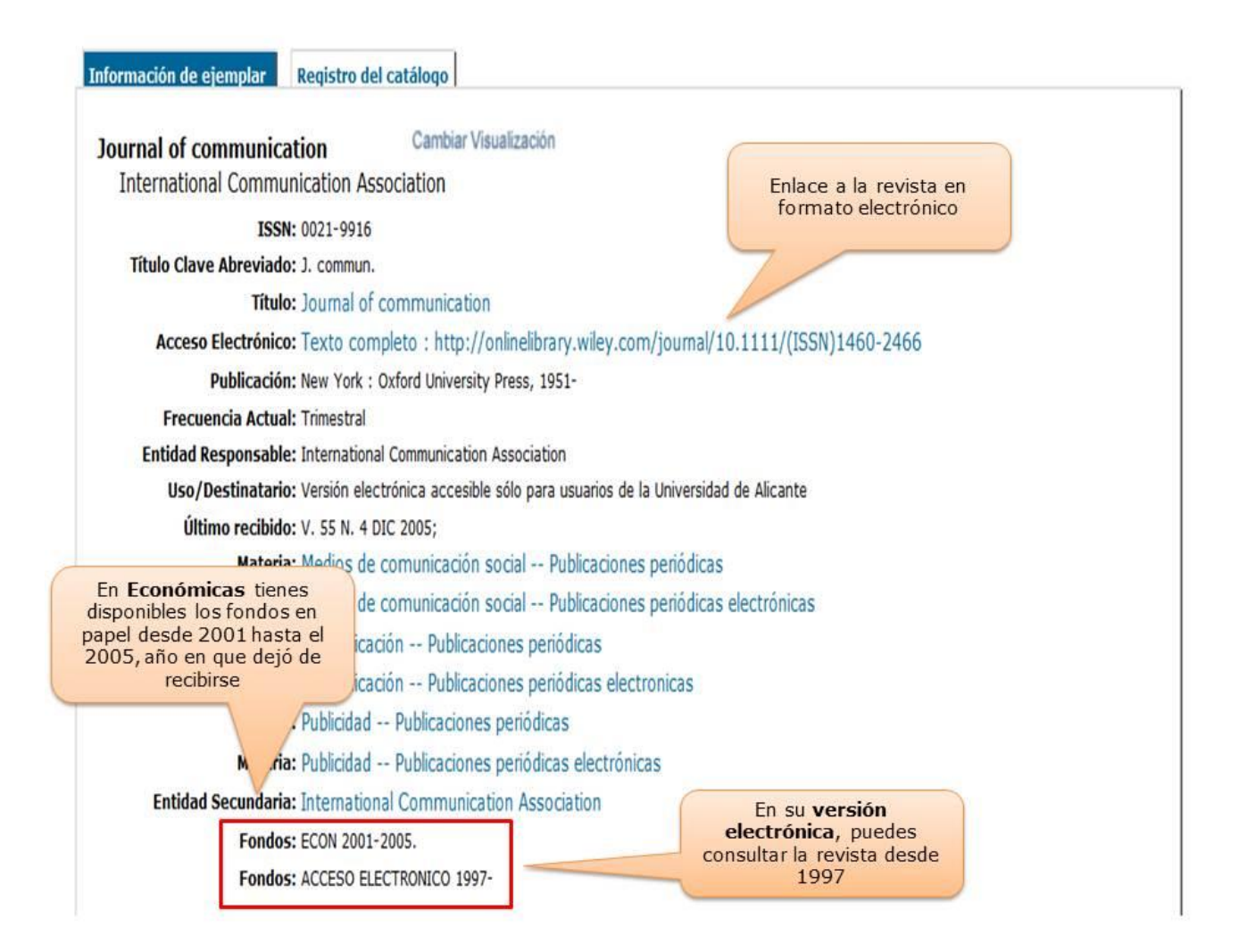

El catálogo también contiene **revistas electrónicas** que están **sólo en formato electrónico**. Principalmente, son revistas suscritas y provienen de los portales de revistas-e y de las editoriales, por lo que la materia principal suele estar en inglés.

Puedes localizarlas, tanto a través de la **búsqueda básica** como a través de la **búsqueda avanzada**, utilizando la materia *Publicaciones periódicas electrónicas*.

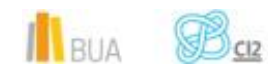

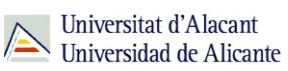

Ten en cuenta que no todas las editoriales nos han proporcionado las materias de las revistas electrónicas contenidas en sus portales, por lo que si haces una búsqueda de revistas electrónicas por materia (en castellano o inglés), no recuperarás todas las que la universidad tiene suscritas

### **Búsqueda básica**

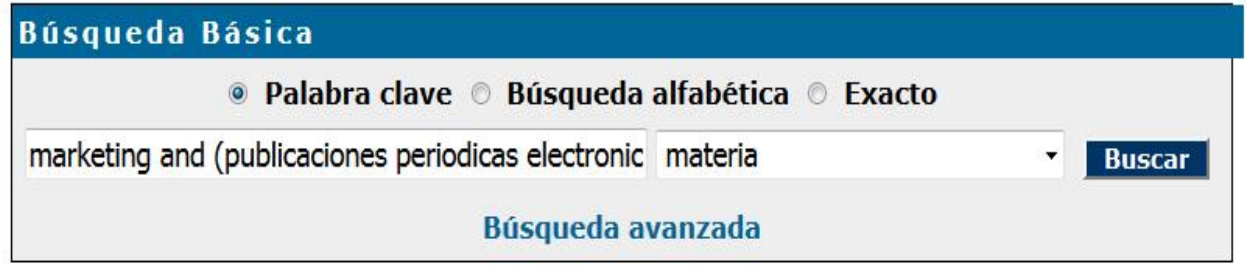

#### Al hacer esta búsqueda recuperamos estos resultados:

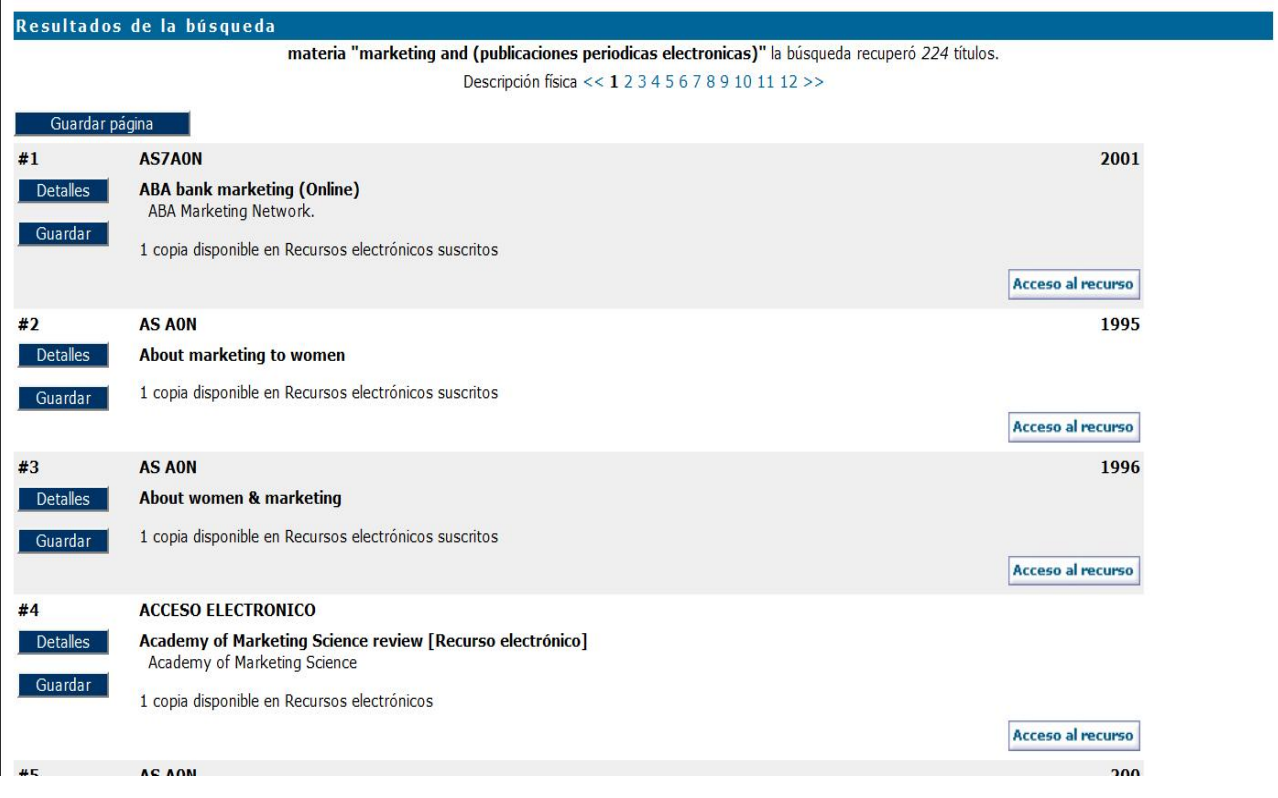

Il BUA BOR

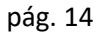

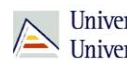

### **Búsqueda avanzada**

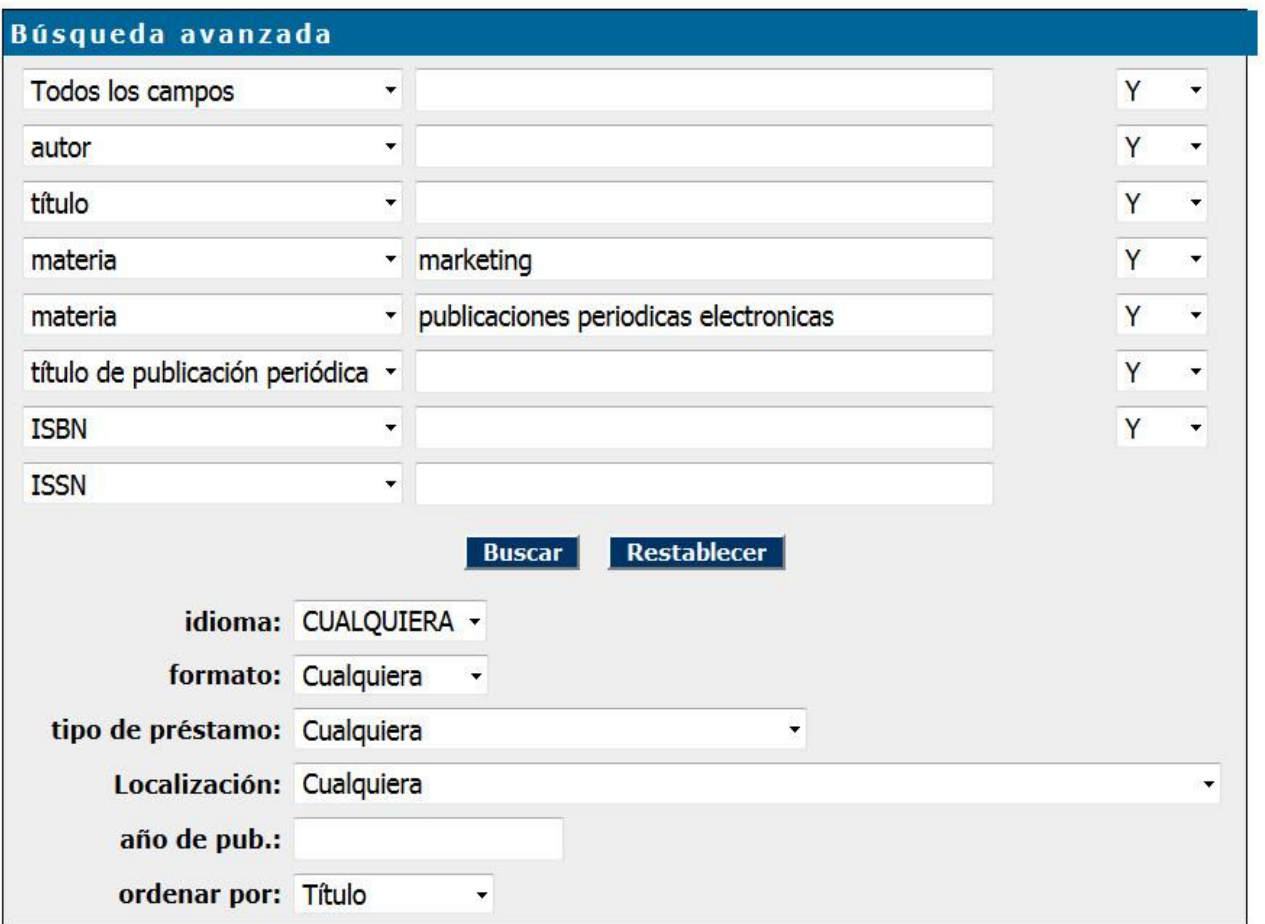

#### El resultado que obtenemos es el mismo:

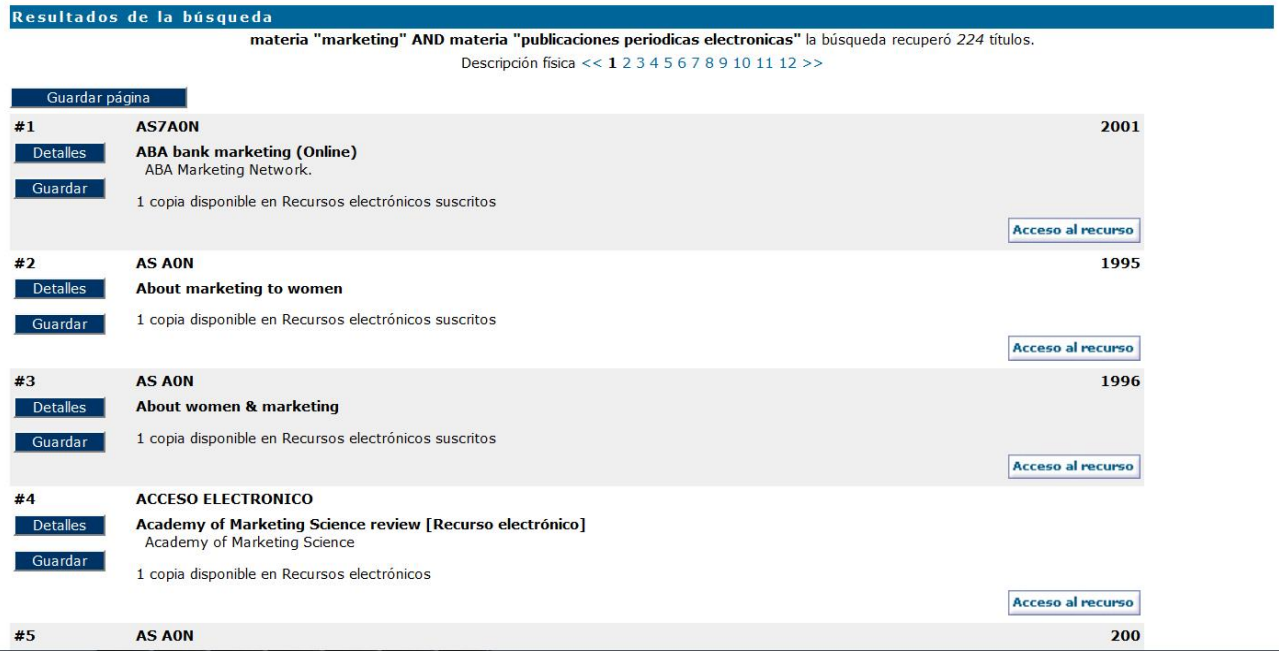

Il BUA **B**<sub>SIZ</sub>

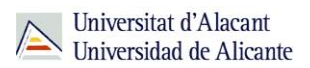

Si queremos obtener las revistas de una **editorial** concreta, integradas en un portal (por ejemplo Sage, ScienceDirect, Springer, Wiley…), escribiremos el nombre del portal en el campo **serie**.

↖ Se pueden localizar en catálogo revistas de los portales: ACM, ACS, AIP, Anual Reviews, ò APS, Brill, Cambridge, IEEE, Ingenta, IOP, Nature, Oxford, RSC (Royal Society of Chemistry), Sage, ScienceDirect, Siam, Springer y Wiley

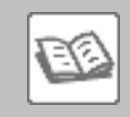

#### EJEMPLO

Buscas revistas electrónicas en cuyo título aparezcan las palabras "journal" y "economics" o cualquiera de sus derivados, y que estén editadas por **Springer**.

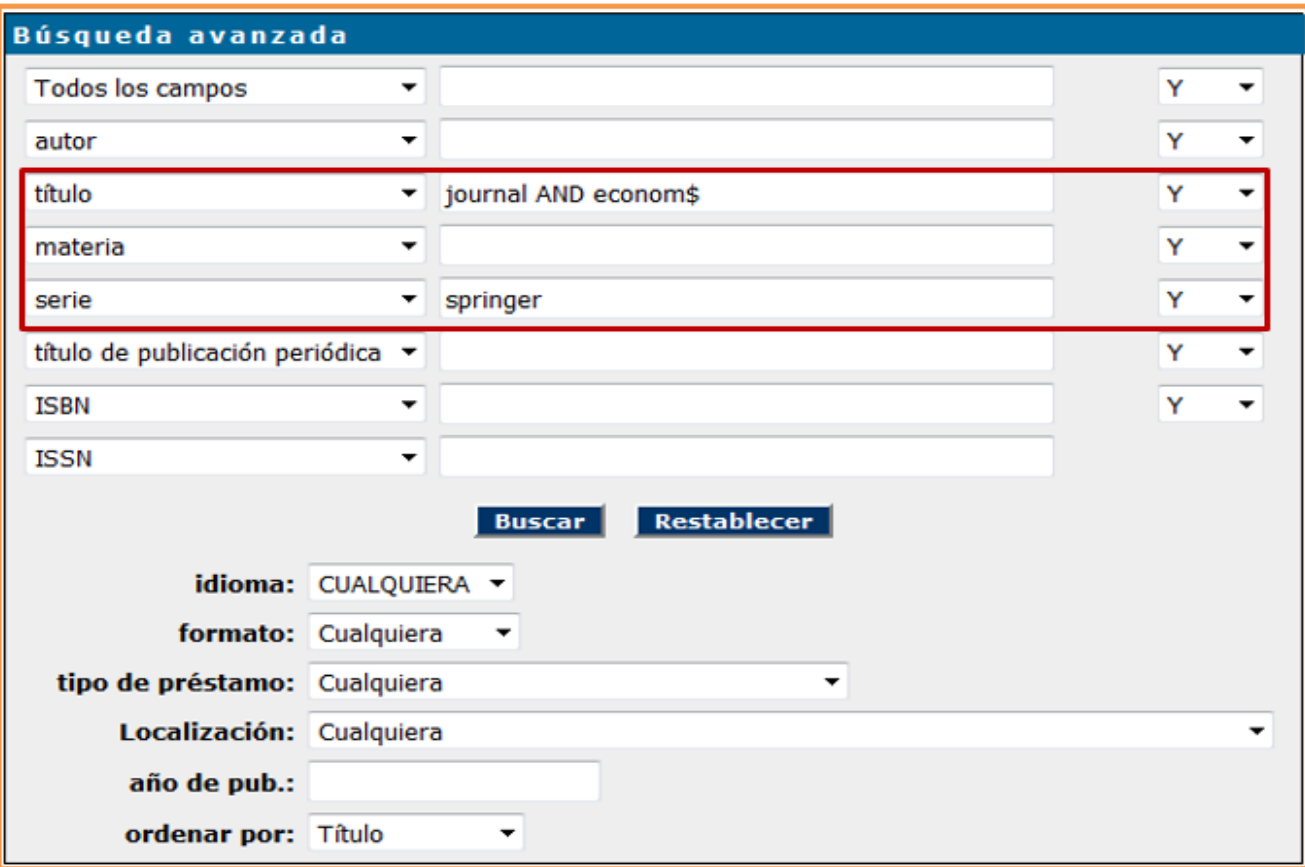

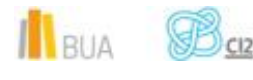

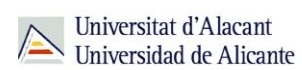

#### Este es el resultado:

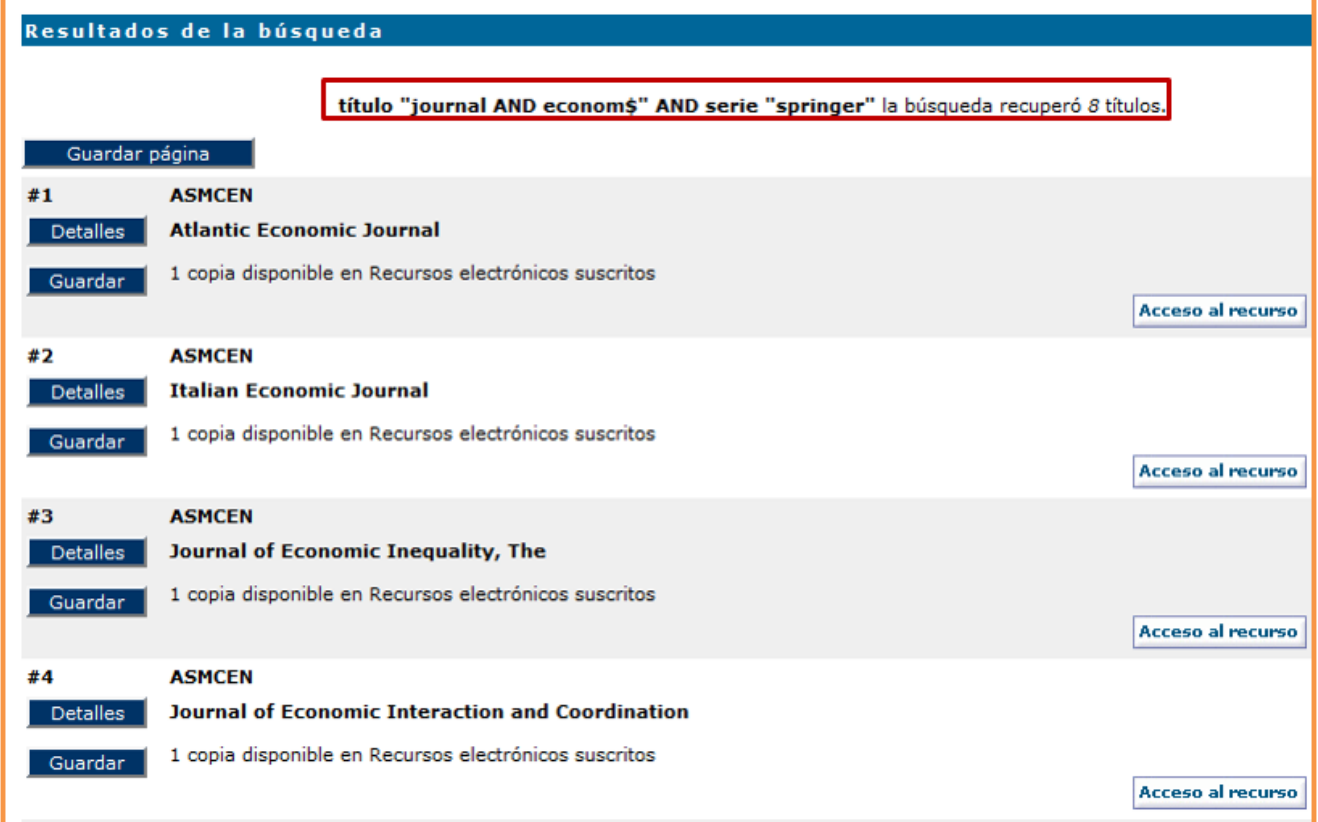

Podemos utilizar todos los campos que hemos mencionado antes o sólo la combinación de alguno de ellos.

Uno de los resultados que podríamos obtener con esa búsqueda sería:

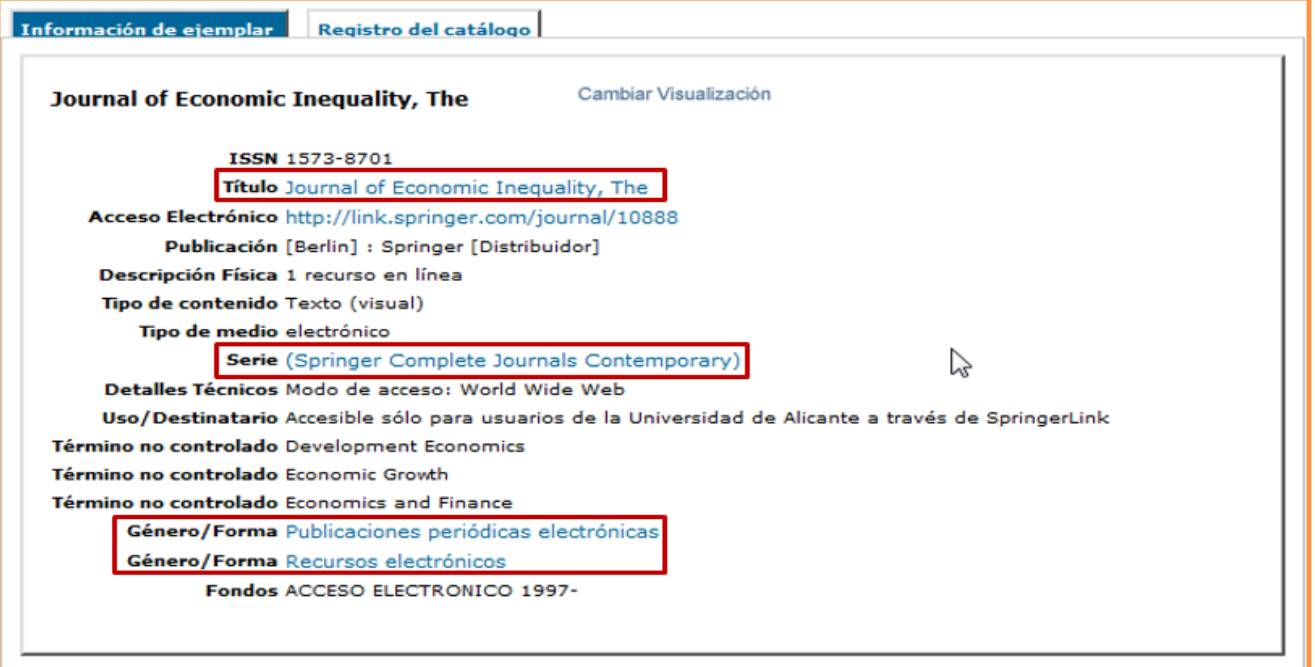

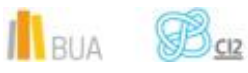

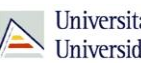

 Puedes aprender más sobre nuestra hemeroteca, consultando nuestro tutorial [La](http://rua.ua.es/dspace/html/10045/29156/Tutorial_Hemeroteca_EC.htm) [hemeroteca de la Biblioteca de Económicas](http://rua.ua.es/dspace/html/10045/29156/Tutorial_Hemeroteca_EC.htm)

#### **Búsqueda y localización de libros electrónicos**

En el catálogo también puedes buscar y localizar libros en formato electrónico. Generalmente son libros suscritos y, en su mayor parte, provienen de portales y de editores, por lo que la materia principal suele estar en inglés. Puedes localizarlos a través de la **búsqueda avanzada**, utilizando la materia *Libros electrónicos*.

Si queremos obtener los libros de una **editorial** concreta (por ejemplo Tirant lo Blanch, ScienceDirect, Springer, Wiley…), escribiremos el nombre del editor en el campo **serie** (excepto la colección de Ebrary y la de E-libro, que se buscan en el campo **autor**).

 Además de la colección de Tirant li Blanch, se pueden localizar en el Catálogo libros-e de los portales Ebrary, IEE, Safari, Science Direct, Springer y Wiley.

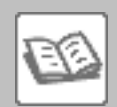

EJEMPLO Buscas un libro electrónico sobre **recursos humanos**.

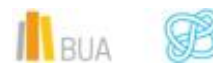

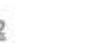

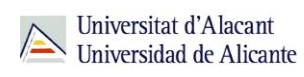

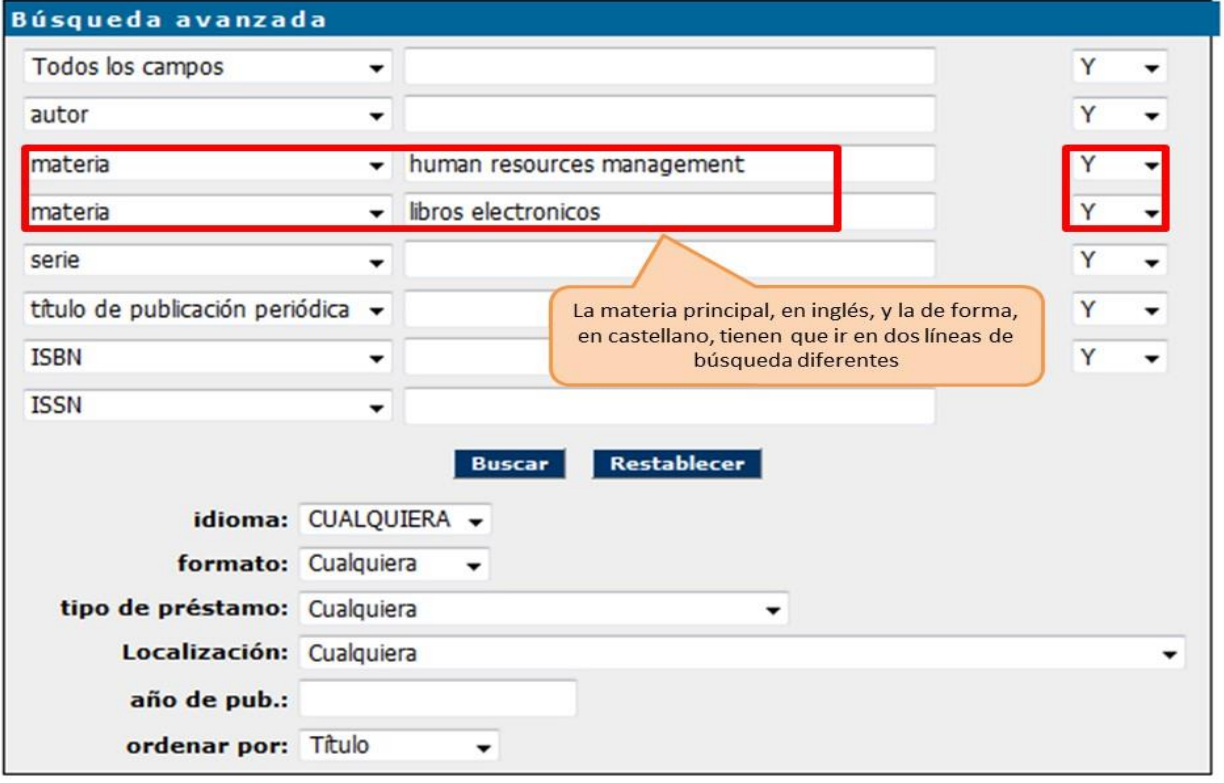

 No olvides que, además de estas colecciones, la BUA dispone de otros libros electrónicos que suelen tener las materias en castellano, y que no todos los libros electrónicos procedentes de portales tienen materia que indique su contenido, sí la materia que indica que es un libro electrónico. Por ese motivo, si haces una búsqueda de libros electrónicos por materia (en castellano o inglés), no recuperarás todos los que la universidad tiene suscritos

#### **Para finalizar**

En esta unidad has aprendido a:

- **E** buscar por materia para obtener los resultados que más se adecúen a tu necesidad de información.
- navegar por referencias cruzadas para ampliar y/o refinar tu búsqueda.
- **buscar materias con subencabezamientos para limitar los resultados a tus** necesidades de información.

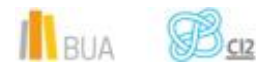

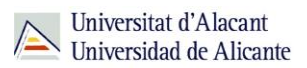

- combinar las materias con otros campos de búsqueda para concretar aún más la búsqueda.
- **In** localizar las revistas que hay sobre un tema e interpretar los datos que te proporciona el registro de una revista para poder acceder a la información que te interesa.
- **Localizar los libros electrónicos que hay sobre un tema integrados en** colecciones y portales del editor.

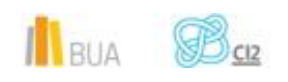